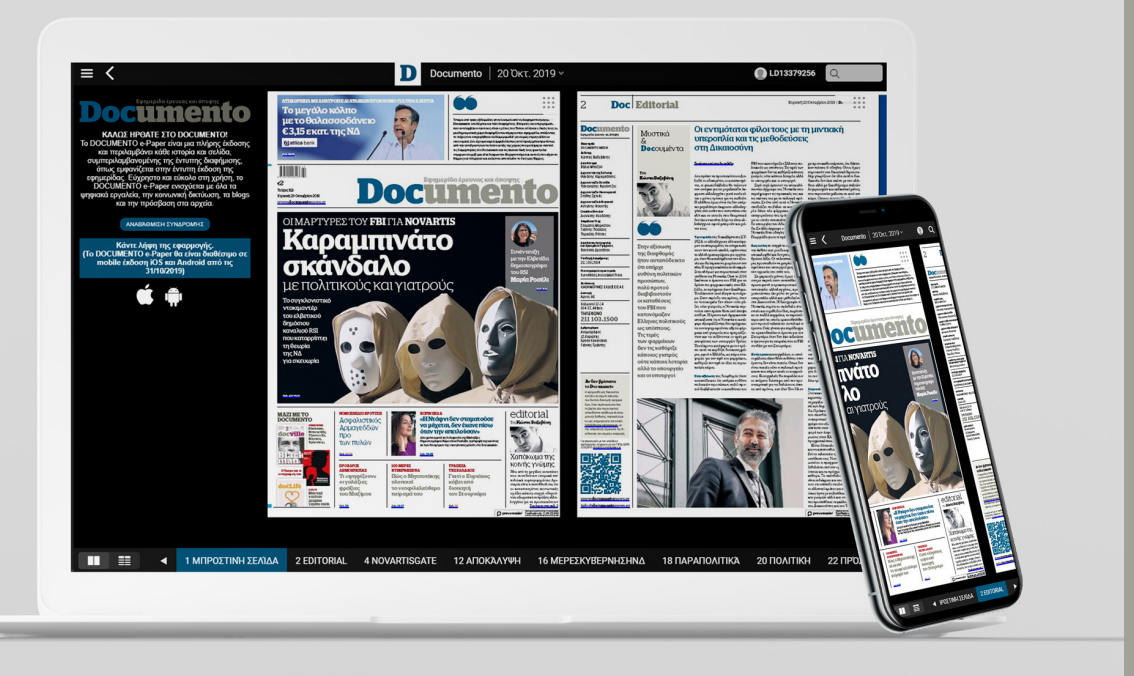

# Οδηγίες χρήσης

**Documento** e-Paper

**Εδώ δε θα έχει εξαντληθεί...**

# ΕΓΓΡΑΦΗ ΚΑΙ ΑΓΟΡΑ ΣΥΝΔΡΟΜΗΣ

# Τα πρώτα βήματα

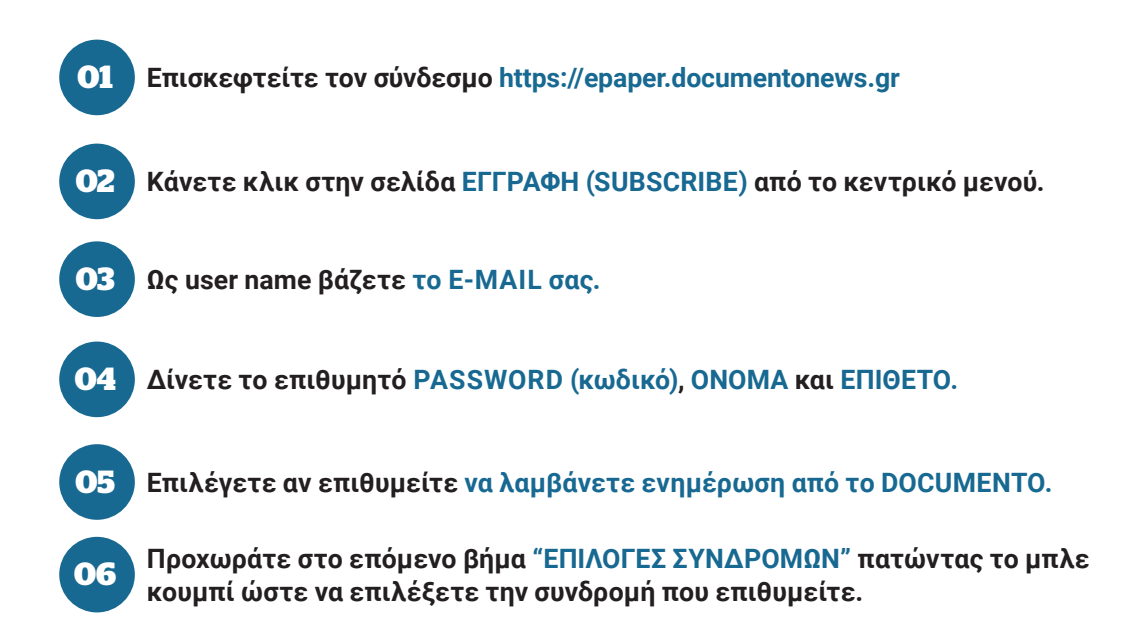

#### Παράδειγμα σελίδας εγγραφής

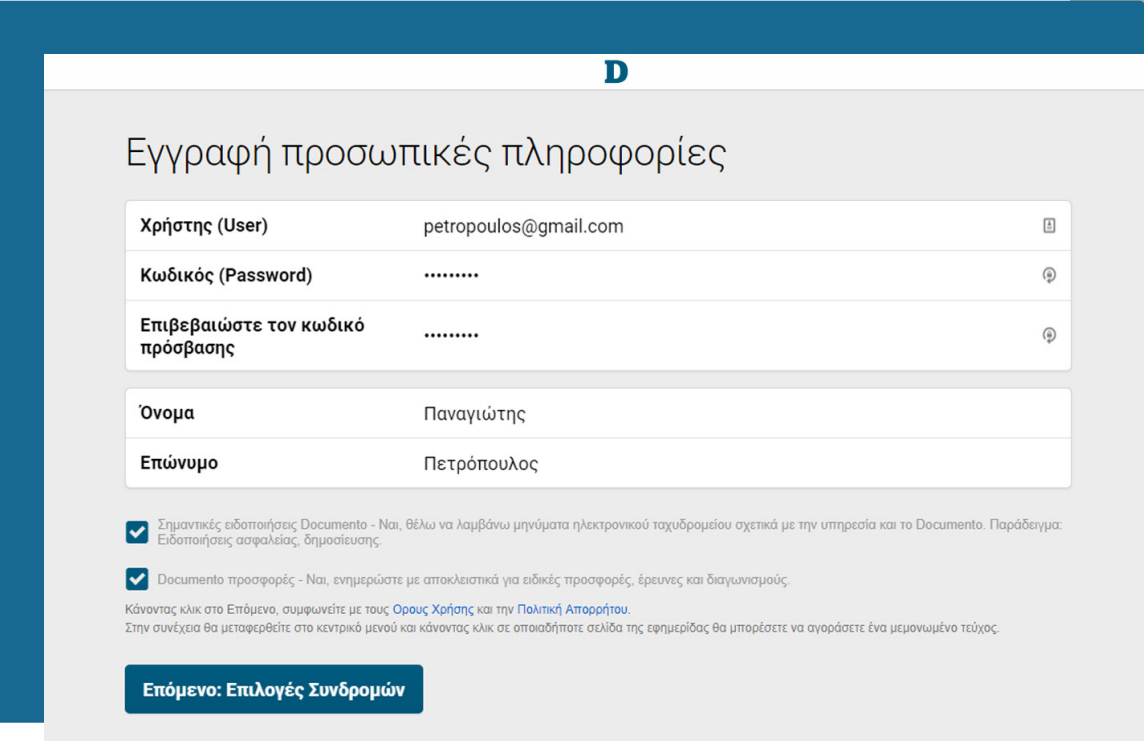

**07**

**Επιλέγετε συνδρομή μηνιαία, τριμηνιαία, εξαμηνιαία, δωδεκάμηνη κάνοντας κλικ στο αντίστοιχο ποσό δεξιά.**

Παράδειγμα σελίδας επιλογής συνδρομής

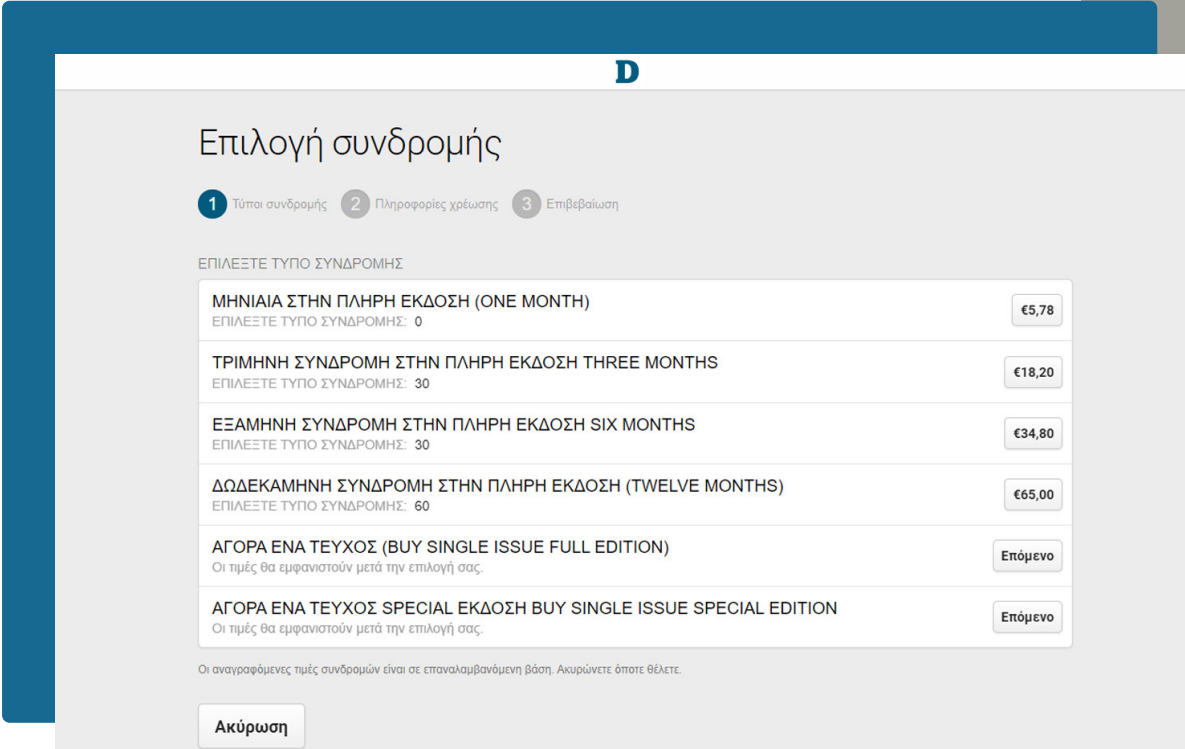

**Προσθέτετε τα στοιχεία πληρωμής που ζητούνται και πατάτε στο κουμπί "Επόμενο: Επιβεβαίωση" για να ολοκληρωθεί η πληρωμή ώστε να μπορείτε να χρησιμοποιήσετε την συνδρομή σας. 08**

Παράδειγμα σελίδας πληρωμής

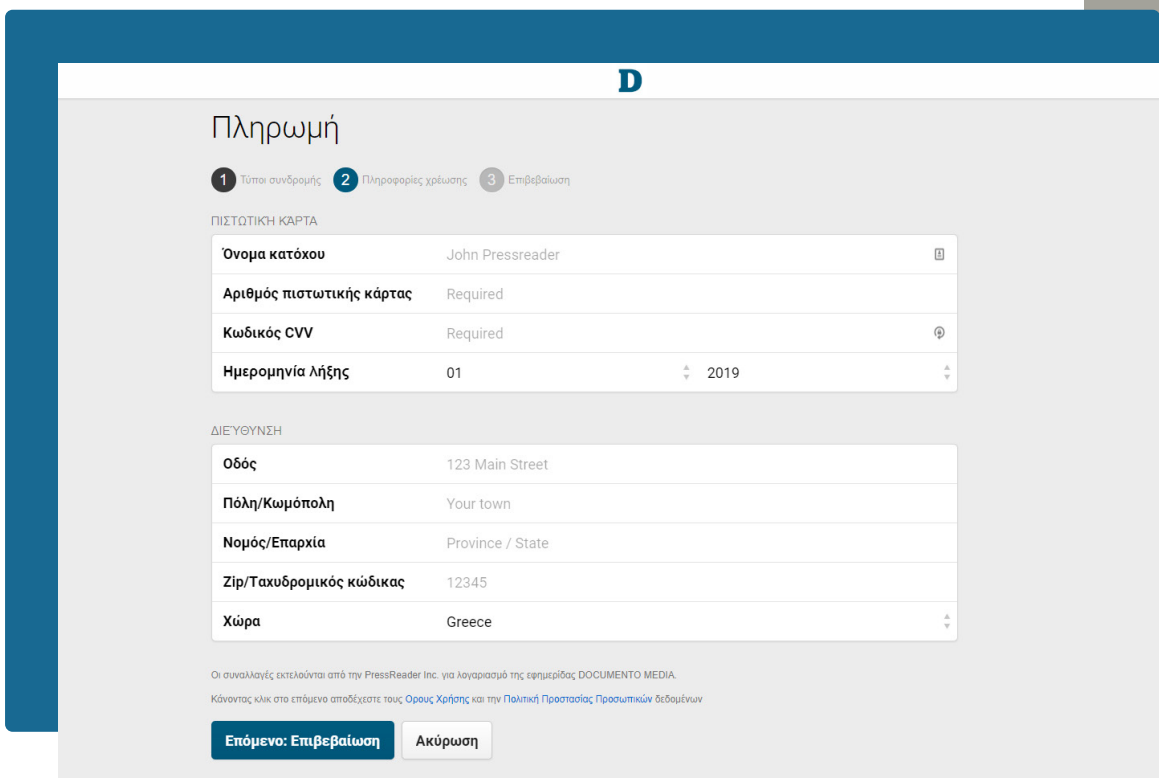

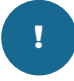

**Αν επιλέξετε για αγορά ένα τεύχος (δεν αναφέρει ποσό πληρωμής), επιλέγετε ΕΠΟΜΕΝΟ και στον επόμενο πίνακα επιλέγετε ΕΠΙΒΕΒΑΙΩΣΗ. Έως το σημείο αυτό δεν έχετε καμία χρέωση. Στην συνέχεια θα κατευθυνθείτε στο κεντρικό μενού και κάνοντας κλικ σε οποιαδήποτε σελίδα της εφημερίδας θα μπορέσετε να αγοράσετε ένα μεμονωμένο τεύχος.**

# ΓΙΑΤΙ ΝΑ ΕΠΙΛΕΞΕΤΕ ΤΟ E-PAPER

# Χαρακτηριστικά

Γνωρίστε όλες τις λειτουργίες της ηλεκτρονικής έκδοσης του Documento, η οποία είναι ρεπλίκα της έντυπης έκδοσης που κυκλοφορεί στα περίπτερα. Διαβάστε την εφημερίδα (Replica ePaper) όπου κι αν είστε και με οποιαδήποτε συσκευή επιθυμείτε. Κατεβάστε την αντίστοιχη εφαρμογή για iOS, Android και Windows. Παρακάτω δείτε συνοπτικό οδηγό χρήσης με τη λίστα των βασικών χαρακτηριστικών.

# Εύκολο διάβασμα

Επιλέξτε ανάμεσα στη ροή προβολής με text view ή τη λειτουργία προβολής με βάση τη σελίδα. Δείτε όλα τα θέματα ακριβώς όπως εμφανίζονται στην εκτυπωμένη έκδοση.

# Στα χέρια σας

Το Documento στα χέρια σας όπου κι αν είστε! Η ηλεκτρονική έκδοση του Documento (Replica ePaper) είναι σχεδιασμένη έτσι ώστε να σας προσφέρει την καλύτερη εμπειρία ανάγνωσης, όπου κι αν βρίσκεστε.

# Σε επαφή

Μείνετε σε επαφή με το Documento από οποιαδήποτε συσκευή, όπου κι αν είστε. Σχολιάστε, μοιραστείτε, κάντε σελιδοδείκτες με όλο το περιεχόμενο της εφημερίδας.

# Διάβασμα offline

Εισαγάγετε τα στοιχεία σας και κάντε λήψη της ηλεκτρονικής σας έκδοσης σε κάθε συσκευή, κινητό, laptop, υπολογιστή. Διαβάστε το Documento οπουδήποτε και οποτεδήποτε ακόμα και χωρίς δίκτυο.

# Εκτύπωση

Τυπώστε τις σελίδες και τα άρθρα που επιθυμείτε, όποτε τα χρειάζεστε θα είναι στη διάθεσή σας.

#### Προηγούμενα τεύχη

Τώρα μπορείτε να κατεβάσετε στον υπολογιστή, το tablet και το smartphone κινητό σας όλα τα παλαιότερα τεύχη της εφημερίδας, με ένα κλικ στη διάθεσή σας.

# Έξυπνη αναζήτηση

Βρείτε αυτό που χρειάζεστε εύκολα και γρήγορα: Η αναλυτική αναζήτηση σας επιτρέπει να σαρώσετε όλο το ψηφιακό αντίγραφο και να εξασφαλίσετε μια γρήγορη απάντηση στο ερώτημά σας.

# Ειδοποιήσεις

Λάβετε ειδοποίηση μέσω ηλεκτρονικού ταχυδρομείου μόλις είναι διαθέσιμο το νέο τεύχος του Documento.

# Με όλες τις συσκευές

Χρησιμοποιήστε όποια ηλεκτρονική συσκευή επιθυμείτε. Κατεβάστε την αντίστοιχη εφαρμογή για κινητό και tablet, η υπηρεσία υποστηρίζει εφαρμογές για iOS, Android και Windows. Οι εφαρμογές για iOS, Android θα είναι διαθέσιμες από 31/10/2019 και μετά.

# Η ΕΦΗΜΕΡΙΔΑ ΣΑΣ

# Πρόσβαση

#### Ένθετα

Αναρωτιέστε πού είναι τα ένθετα της εφημερίδας σας; Κάντε κλικ στο κουμπί Μενού πλοήγησης **≡** ακολουθούμενο από τις Δημοσιεύσεις για να δείτε μια λίστα όλων των διαθέσιμων ενθέτων.

#### Προηγούμενα Τεύχη-Ημερολόγιο

Θυμάστε αυτό το σπουδαίο άρθρο που διαβάσατε τις προάλλες αλλά ξεχάσατε να βάλετε σελιδοδείκτη; Μπορείτε ακόμα να το διαβάσετε μέσω του ημερολογίου που βρίσκεται πάνω από την έκδοσή σας. Κάντε κλικ στην ημερομηνία και ανοίγει ένα ημερολόγιο. Μπορείτε να επιλέξετε την ημερομηνία που θέλετε να διαβάσετε.

# Ανάγνωση

#### Προβολή σελίδας (PageView)

Η προβολή σελίδας παρουσιάζει το περιεχόμενό σας στην ίδια μορφή με την τυπωμένη εφημερίδα. Μπορείτε να μεταβείτε σε διάφορα τμήματα της εφημερίδας με τη χρήση του ευρετηρίου που βρίσκεται στο κάτω μέρος της οθόνης. Για να κάνετε ευκολότερη την ανάγνωση σε αυτή τη λειτουργία, μετακινηθείτε προς τα επάνω για μεγέθυνση και κάτω για να σμικρύνετε το επιθυμητό άρθρο.

#### **SmartFlow**

Η λειτουργία SmartFlow διευκολύνει την ανάγνωση περιεχομένου στις συσκευές σας. Η οριζόντια ροή επιτρέπει την εξαιρετική ανάγνωση.

# Εναλλαγή μεταξύ των λειτουργιών

Η εναλλαγή μεταξύ της προβολής PageView και Smartflow είναι εύκολη και μπορεί να γίνει με τρεις τρόπους.

1.Χρησιμοποιήστε την επιλογή "Προβολή κειμένου" (Text View) από το μακρύ μενού πατήματος (πατήστε ή κάντε κλικ στην εφημερίδα για να ενεργοποιήσετε το μενού), για εναλλαγή μεταξύ των προβολών PageView και Smartflow.

2.Στο PageView, κάντε κλικ στον τίτλο του άρθρου, που επισημαίνεται με μπλε χρώμα, για να ενεργοποιήσετε την προβολή Smartflow.

3.Μπορείτε να χρησιμοποιήσετε τα κουμπιά στην κάτω αριστερή γωνία για εναλλαγή μεταξύ των λειτουργιών.

#### Θέματα

Αν θέλετε να παρακολουθήσετε θέματα στις ειδήσεις που σας ενδιαφέρουν, τότε θα μπείτε στην ενότητα "Τα Θέματά μου" (My Topics), η οποία σας παρέχει μια μοναδική ροή για κάθε θέμα σας. Για να δημιουργήσετε την δική σας λίστα των θεμάτων, κάντε κλικ στο "Τα Θέματα Μου" (My Topics) στο μενού πλοήγησης **≡**

Επιλέξτε Προσθήκη θεμάτων (Add Topic) για να ανοίξετε ένα πλαίσιο διαλόγου όπου μπορείτε να εισάγετε λέξεις-κλειδιά που περιγράφουν καλύτερα το θέμα. Φιλτράρετε τα αποτελέσματα ανά Τίτλο, Γλώσσα και Θέση των αποτελεσμάτων και κάντε κλικ στην επιλογή Αποθήκευση. Την επόμενη φορά που θα ανοίξετε μια ροή θεμάτων, θα έχετε όλα τα επιθυμητά άρθρα.

Εάν βιάζεστε να μάθετε πότε δημοσιεύονται νέα άρθρα, μπορείτε να ρυθμίσετε τις Ειδοποιήσεις ηλεκτρονικού ταχυδρομείου "Email Alerts" για τα θέματα σας.

# Εκτύπωση, κοινή χρήση και αποθήκευση Εκτύπωση ενός άρθρου, σελίδας ή σταυρόλεξου

Θέλετε να εκτυπώσετε το σταυρόλεξο για να το κάνετε στον ελεύθερο χρόνο σας; Ανοίξτε το μενού μακράς παραμονής και κάντε κλικ στην επιλογή Εκτύπωση. Από εδώ, έχετε διάφορες επιλογές εκτύπωσης.

#### Εκτύπωση άρθρου

Ανοίξτε το μενού παρατεταμένου κρατήματος, επιλέξτε εκτύπωση και από εδώ μπορείτε να επιλέξετε να εκτυπώσετε ως κείμενο ή εικόνα. Προεπισκόπηση του άρθρου σας στην Προεπισκόπηση εκτύπωσης πριν από την ολοκλήρωση της εκτύπωσης.

#### Εκτύπωση σελίδας

Στην προβολή σελίδας (Page View), ανοίξτε το μενού παρατεταμένου κρατήματος, επιλέξτε Εκτύπωση και στη συνέχεια Εκτύπωση σελίδας. Βεβαιωθείτε ότι έχετε κάνει προεπισκόπηση πριν από την εκτύπωση.

#### Εκτυπώστε ένα σταυρόλεξο

Ανοίξτε το μενού παρατεταμένου κρατήματος στη σελίδα του σταυρόλεξου, επιλέξτε Εκτύπωση προσαρμοσμένης περιοχής (Print Custom Area), προσαρμόστε το πράσινο πλαίσιο για να ταιριάζει στο σταυρόλεξο ή το παζλ σας και κάντε κλικ στο πράσινο κουμπί Print που εμφανίζεται στην επάνω δεξιά γωνία. Πιάσε έναν καφέ και απολαύστε το σταυρόλεξο!

#### Κοινή χρήση της εφημερίδας

Σας αρέσει ένα άρθρο; Μοιραστείτε το! Μπορείτε να πάρετε έναν άμεσο σύνδεσμο σε ένα άρθρο, να το δημοσιεύσετε στο FaceBook και το Twitter, να το στείλετε με μήνυμα ηλεκτρονικού ταχυδρομείου ή να το αντιγράψετε σε μια εφαρμογή λήψης σημειώσεων, όπως τα Evernote, OneNote και Instapaper.

#### Αποθηκεύστε ένα άρθρο

Δεν υπάρχει αρκετός χρόνος για να ολοκληρώσετε ένα άρθρο ή θέλετε να το αποθηκεύσετε για μελλοντική αναφορά; Κανένα πρόβλημα. Απλά κάντε κλικ κάτω από την επικεφαλίδα του άρθρου, τον σελιδοδείκτη (bookmark).

Οι σελιδοδείκτες δημιουργούνται αυτόματα όταν μοιράζεστε μια ιστορία μέσω ηλεκτρονικού ταχυδρομείου ή μέσω κοινωνικών μέσων. Τα άρθρα σελιδοδεικτών είναι πάντοτε προσβάσιμα ακόμη και όταν η δημοσίευση από την οποία προέρχονται δεν είναι πλέον διαθέσιμη στο κοινό.

# Η ΕΦΗΜΕΡΙΔΑ ΣΑΣ

# Συνδρομή

#### Κάντε Συνδρομή

Κάντε κλικ στο σύνδεσμο Σύνδεση (Sign in) στην επάνω δεξιά γωνία για να ξεκινήσετε το ταξίδι του Νέου Χρήστη.

Σημειώστε ότι μπορεί να απαιτούνται πληροφορίες πληρωμής.

# Ακύρωση συνδρομής

Για να ακυρώσετε την συνδρομή σας από την υπηρεσία εφημερίδων, επικοινωνήστε με την υποστήριξη πελατών.

# Ειδοποιήσεις ηλεκτρονικού ταχυδρομείου

Ρυθμίστε τις ειδοποιήσεις σχετικά με τα θέματα σας στη σελίδα "Τα θέματα μου" (My Topics) ή όταν δημοσιεύονται νέα θέματα μέσω του μενού "Ρύθμιση" (Setting). Μπορείτε επίσης να προσαρμόσετε τη συχνότητα των ειδοποιήσεων εκεί.

Εάν δεν λαμβάνετε τις ειδοποιήσεις μέσω ηλεκτρονικού ταχυδρομείου για τις οποίες έχετε εγγραφεί, παρακαλούμε ελέγξτε το φάκελο ανεπιθύμητης αλληλογραφίας (Spam). Τα μηνύματα ηλεκτρονικού ταχυδρομείου υπηρεσιών πρέπει να ενεργοποιηθούν για να λειτουργούν οι ειδοποιήσεις ηλεκτρονικού ταχυδρομείου "My Topics".

#### Κατάργηση εγγραφής από ειδοποιήσεις μέσω ηλεκτρονικού ταχυδρομείου

Η διαγραφή των ειδοποιήσεων ηλεκτρονικού ταχυδρομείου μπορεί να γίνει με δύο τρόπους: 1. Μεταβείτε στο κάτω μέρος ενός μηνύματος ηλεκτρονικού ταχυδρομείου που λάβατε από το Documento και κάντε κλικ στο unsubscribe.

2. Στο μενού πλοήγησης, κάντε κλικ στην επιλογή Ρυθμίσεις (Settings), Ειδοποιήσεις ηλεκτρονικού ταχυδρομείου (Email Alerts), εδώ μπορείτε να ρυθμίσετε πόσο συχνά θέλετε να λαμβάνετε μηνύματα ηλεκτρονικού ταχυδρομείου ή μπορείτε να διαγραφείτε αφαιρώντας την σήμανση στα κουτιά.

# Ρυθμίσεις

#### Γραμματοσειρά

Για να ρυθμίσετε το μέγεθος ή τον τύπο γραμματοσειράς, ανοίξτε το μενού πλοήγησης (**≡**) και αποκτήστε πρόσβαση στη γραμματοσειρά (FONT) μέσω της επιλογής Ρυθμίσεις (SETTINGS).

# Αυτόματη μετάφραση

1. Για να μεταφράσετε ένα άρθρο σε μια άλλη γλώσσα, ανοίξτε το μενού long-hold, κάντε κλικ στο κουμπί μετάφρασης και επιλέξτε τη γλώσσα που θέλετε να διαβάσετε το επιλεγμένο άρθρο.

2. Για να μεταφράσετε αυτόματα μια έκδοση, μεταβείτε στο κουμπί αυτόματης μετάφρασης μέσω των ρυθμίσεων ανοίγοντας το μενού πλοήγησης (**≡**). Επιλέξτε τη γλώσσα που θα θέλατε να μεταφραστούν οι δημοσιεύσεις σας.

#### Ακούστε την εφημερίδα

Η διήγηση κατ' απαίτηση είναι ένα εξαιρετικό εργαλείο για τους χρήστες που θέλουν να ακούνε τα νέα ενώ κάνουν κάτι άλλο ή έχουν προβλήματα όρασης.

Για να ακούσετε δυνατά μεμονωμένα άρθρα ή πλήρη θέματα, κάντε κλικ στο μενού κάτω από τον τίτλο του άρθρου ή στην επάνω δεξιά γωνία της ιστοσελίδας και επιλέξτε Ακούστε (Listen). Είναι τόσο εύκολο.

#### Λογαριασμός & Συνδρομή

Η πρόσβαση σε πληροφορίες λογαριασμού είναι εύκολη και μπορεί να γίνει κάνοντας κλικ στο όνομα χρήστη σας (user name) και στη συνέχεια στην επιλογή Διαχείριση λογαριασμού (Manage account) στην επάνω δεξιά γωνία της οθόνης.

#### Προσωπικές πληροφορίες

Θέλετε να συνεχίσετε να λαμβάνετε ειδοποιήσεις μέσω ηλεκτρονικού ταχυδρομείου; Ενημερώστε το ηλεκτρονικό ταχυδρομείο σας στις Προσωπικές πληροφορίες, στη Διαχείριση λογαριασμού (Manage Account) για να ενημερώνεστε. Μπορείτε επίσης να επεξεργαστείτε τον κωδικό πρόσβασής σας, την τοποθεσία και τον αριθμό τηλεφώνου σας.

#### Συνδρομές

Για να ελέγξετε την κατάσταση και τον τύπο της συνδρομής σας, επισκεφθείτε την ενότητα Συνδρομές (Subscription) στο τμήμα Διαχείριση λογαριασμού (Manage Account).

# Οι λεπτομέρειες πληρωμής

Έχετε μια χρέωση στην αναλυτική σας κατάσταση που σας φαίνεται άγνωστη; Μην πανικοβληθείτε. Οι χρεώσεις για τη συνδρομή σας ενδέχεται να εμφανίζονται στις εφημερίδες DirectDirect ή Digital Editions (NewspaperDirect or Digital Editions).

#### Ιστορικό πληρωμών

Θέλετε να εκτυπώσετε την απόδειξή σας; Αποκτήστε πρόσβαση σε αυτήν κάνοντας κλικ στο Ιστορικό πληρωμών (Payment History) στην ενότητα Subscriptions στο τμήμα Διαχείριση λογαριασμού (Manage Account). Θα εμφανιστεί μια λίστα με τις πιο πρόσφατες συναλλαγές σας, ώστε να μπορείτε να παρακολουθείτε τις πληρωμές.

# Ενημέρωση στοιχείων πληρωμής

Για να ενημερώσετε τις πληροφορίες της πιστωτικής σας κάρτας, επισκεφθείτε την ενότητα Μέθοδος πληρωμής (Payment Method) στη Διαχείριση λογαριασμού (Manage Account).

#### Διαχείριση των συσκευών σας

Για να δείτε μια λίστα όλων των συσκευών που έχετε εξουσιοδοτήσει, επισκεφθείτε την ενότητα Διαχείριση λογαριασμού (Manage Account ) που θα βρείτε μέσω του μενού πλοήγησης (Navigation Menu) **≡** και μετακινηθείτε προς τα κάτω στις Εγκαταστάσεις (Installations). Κάνοντας κλικ στην επιλογή "Διαχείριση" (Manage) μπορείτε να ελέγξετε την ημερομηνία εξουσιοδότησης και μπορείτε να απενεργοποιήσετε αν επιθυμείτε μια συσκευή.

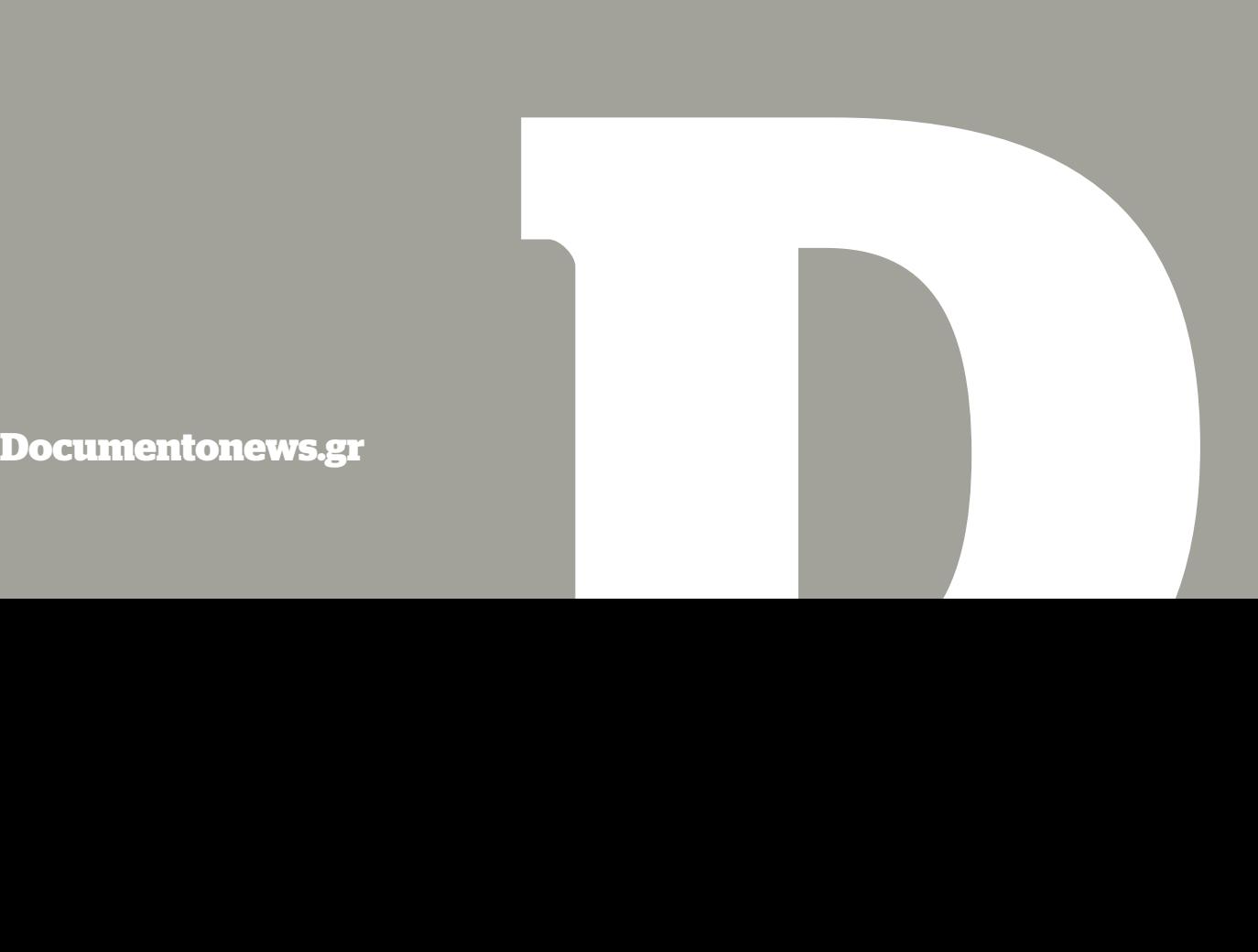